#### Exercises

# Saint-Gobain Student Contest 2022

**Life Cycle Assessment lecture – Session 2** 

**Marios Tsikos, One Click LCA** 

8th December 2021

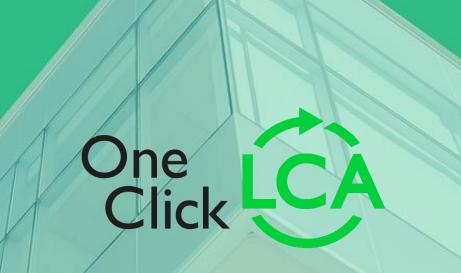

# Steps to get started

- 1. Create a One Click LCA account
- 2. Create calculation project
- 3. Activate your licence using the license key provided

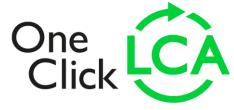

# **Create account**

- Go to oneclicklca.com
- 2. Choose "Login" from the right corner of the page
- 3. In the login form choose "New user? Register here!"
- 4. Fill in your information
- 5. Activate the account from the link in your email
- 6. Log in to One Click LCA using the same login form

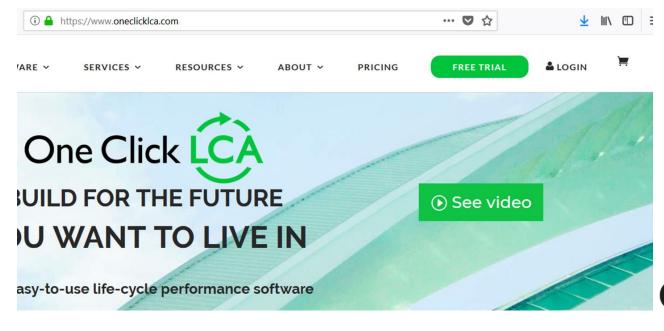

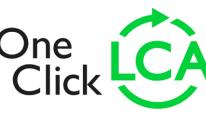

# Create project and activate licence

- 1. Select "Create a new project"
- 2. Select "Building"
- 3. Choose building and add basic information for your own building and save.
- 4. Activate your licence by typing the licence key provided by your teacher.
- 5. Press "Get started" and add the Level(s) tool.

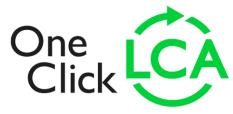

# **Getting started – Inside the project**

- 1/ Click on "Getting Started" button and2/ name your 1st design
- > General information

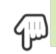

Create at least one design to start calculations. Click Get Started to continue

✓ Design phase: 0 designs
Choose calculation tools and set up calculations
Get started

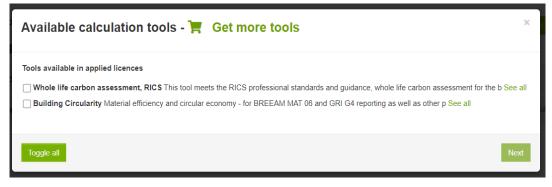

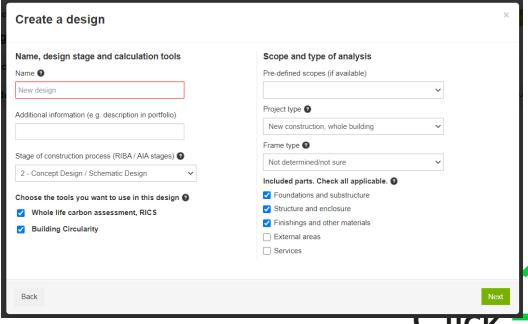

#### **Getting started – Approve or review parameters**

3/ You can confirm "Use default LCA Parameters" or Review

- Default choices are almost always what you need
- Can always be edited and project is recalculated

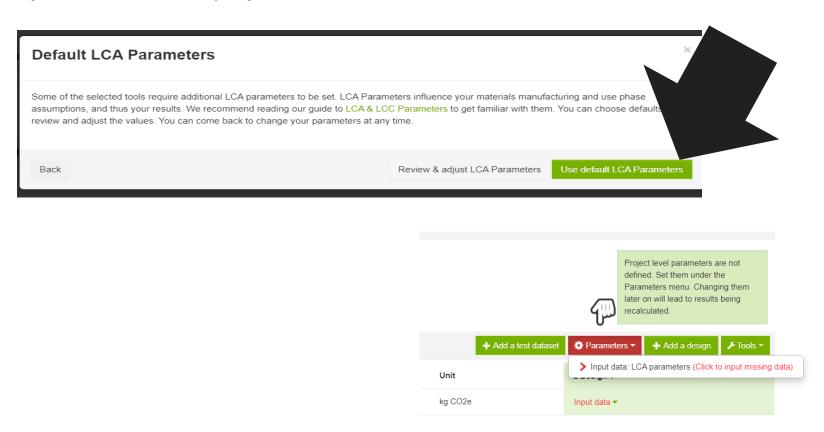

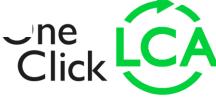

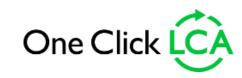

# Exercise 1: Creating & comparing substructure s

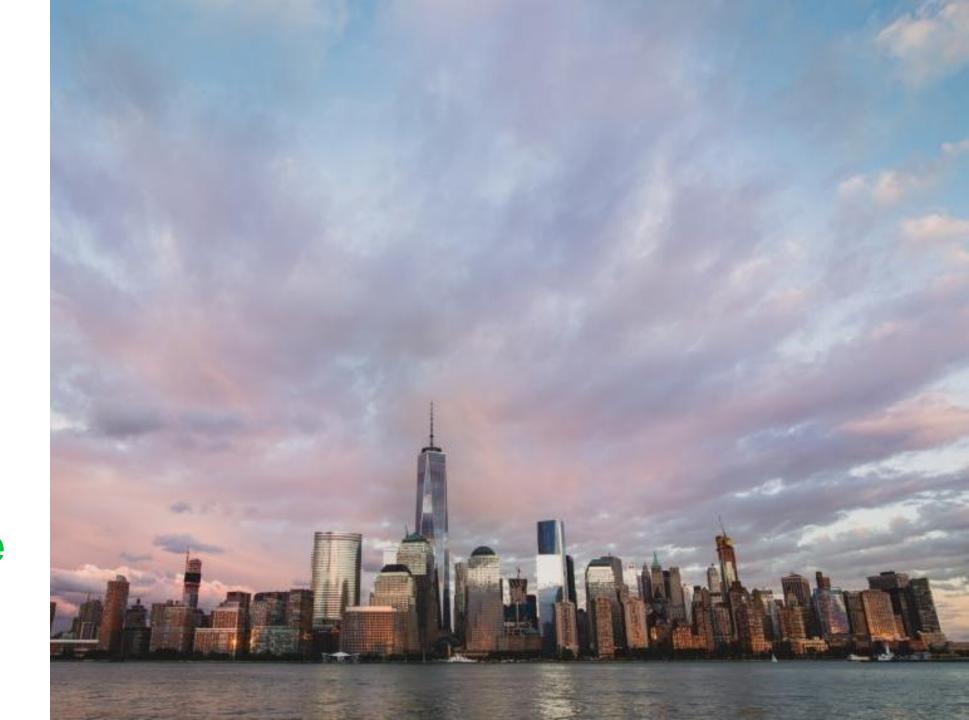

#### Inserting data – Manual entries row by row

There are 3 ways of importing data:

- 1/ Manually add resource row by row
- 2/ Import Bill of Materials (BoM) from BIM (eg Revit), energy models (eg DesignBuilder or IES) or Excel and gbXML files
- 3/ Bring in typical quantities for different building parts or whole buildings with Carbon Designer

#### Let's start with manual entries:

- 1/ While you are on project main page click on "Input data" and you will see all these options:
- 2/ Click on "Input data: Building materials"

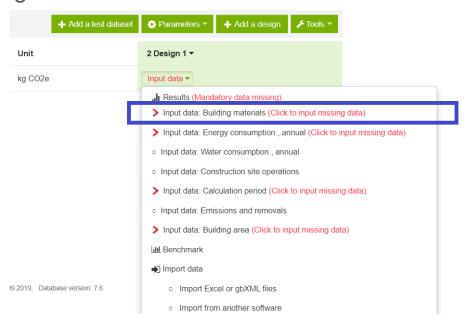

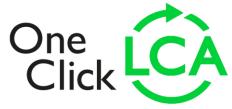

#### Inserting data – Finding and selecting materials

Now in order to find the materials you need, you can play around with the filters on the top of the page.

Select the following:

1/ Material: Concrete

2/ Country: Ireland

3/ Type: **Generic** 

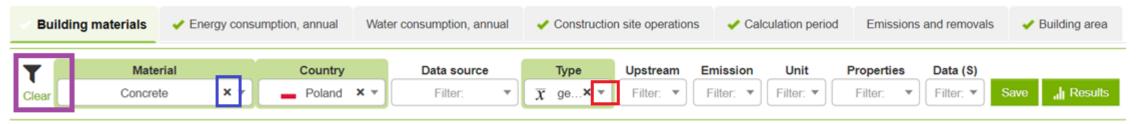

1 Fill in the material consumptions by material type. You may fill in all materials lumped together, or on separate rows for example by type of structure. Unless instructed otherwise, use gross amounts (incl. losses). Materials can be added in any section, with exception of windows, doors and building technology and installations, which are only addable through their respective sections. Material selection help.

When you activate the filters, remember to adjust / delete them later for other searches!!!

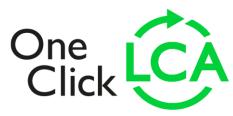

#### Inserting data - Manual entries row by row

Let's start with manual entries – Let's add some typical concrete for Foundation!

- 1/ While you are on project main page click on "Input data" and you will see all these options:
- 2/ Click on "Input data: Building materials"
- 3/ Go to "Foundations, sub-structure, basement and retaining walls" and click on the drop down list
- 4/ Click on "ready mix concrete for Foundations and internal walls"
- 5/ Select "Ready-mix concrete, normal-strength, generic, C20/25 (2900/3600 PSI), 0% recycled binders in cement (240 kg/m3)"
- 6/ add 500 m³ (then click SAVE and see results preview)

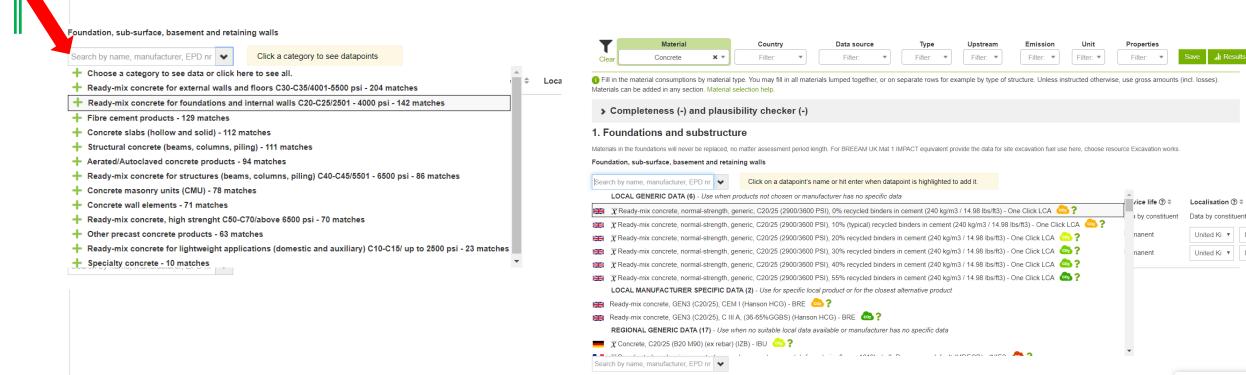

#### Inserting data – Manual entries row by row

Let's add some Reinforcement to the foundation

- 1/ This time **Type**: Rebar (make sure your filters are reset!!!!)
- 2/ Select "Reinforcement for concrete (rebar)"
- 3/ And them "Reinforcement steel (rebar), generic, 97% recycled content (typical)"
- 4/ add 75,000 kg (Click SAVE after see results carbon clouds)

#### Foundation, sub-surface, basement and retaining walls

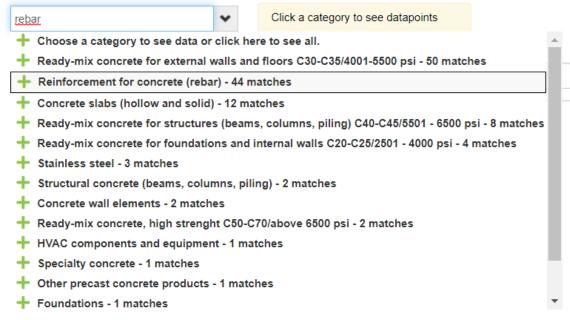

#### 1. Foundations and substructure

# Inserting data – Manual entries row by row

Summary of materials and quantities (Click SAVE after):

| Materials                                                                                                    | Quantities |
|----------------------------------------------------------------------------------------------------|------------|
| Ready-mix concrete, normal-strength, generic, C20/25 (2900/3600 PSI), 0% recycled binders in cement (240 kg/m3) | 500 m3     |
| Reinforcement steel (rebar), generic, 97% recycled content (typical)                                            | 75,000 kg  |

Remember to adjust / delete the filters when searching for materials in

You can see more info for each datapoint by clicking on the "?" next to its name

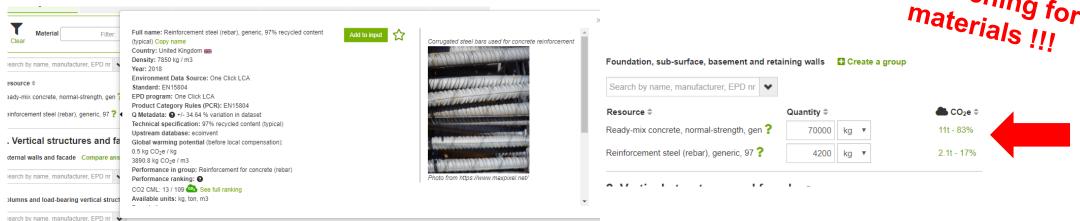

In addition to the filters (or instead), you can also search materials directly using for example:

- 1/ EPD name or EPD number
- 2/ Manufacturer

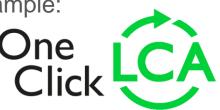

#### Inserting data – Editing default values

For each data point default values are generated, based on project parameters, including:

- transportation to construction site distance & mean used
- Service Life (not adjustable in foundation level)
- Localisation options

#### Let's edit the following:

Transportation distance for ready mix concrete to 250 km. Save and see the impact.

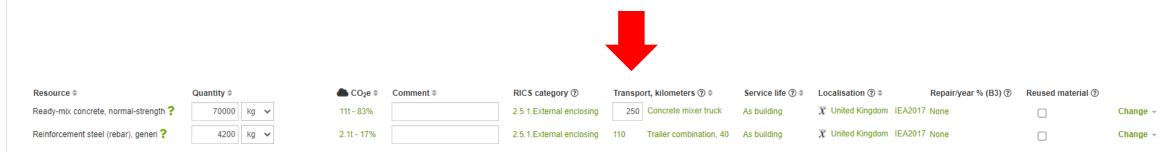

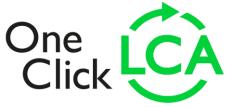

#### **Inserting data – Add more info**

#### Well done!

Now, let's add some more info in our project:

Go to calculation Period Tab and set it to 60 years:

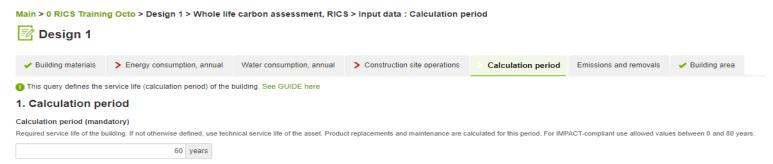

Go to the Top and select Building area. From the dropdown list choose a suitable area definition.
 CLICK SAVE

| <u>™</u> Design 1 B                                                                                                    | E⊈ Design 1 BREEAM®                                                         |                                    |                                    |                        |                         |  |  |  |  |  |  |  |
|----------------------------------------------------------------------------------------------------|-----------------------------------------------------------------------------|------------------------------------|------------------------------------|------------------------|-------------------------|--|--|--|--|--|--|--|
| Building materials                                                                                                    | Energy consumption, annual                                                  | Water consumption, annual          | Construction site operations       | Emissions and removals | Building area           |  |  |  |  |  |  |  |
| Provide building area d                                                                                                    | data for benchmarking and calculat                                          | tion purposes. See GUIDE here      |                                    |                        |                         |  |  |  |  |  |  |  |
| 1. Area definitions                                                                                                    |                                                                             |                                    |                                    |                        |                         |  |  |  |  |  |  |  |
| Building area (mandatory)  Please always provide gross internal floor area to get benchmark feedback. These figures are always given excluding parkings and motor vehicle circulation areas, but including basements. You ma |                                                                             |                                    |                                    |                        |                         |  |  |  |  |  |  |  |
| Start typing or click the a                                                                                                    | rrow Click o                                                                | on a datapoint's name or hit enter | when datapoint is highlighted to a | Manda                  | tory data missing. Clic |  |  |  |  |  |  |  |
| Number of users User days User hours Annual visitors Bruto vloeroppervial                                                                                                    | r Area (IPMS/RICS) ?  kte (BVO), the Netherlands ? BRI (DIN 277), Germany ? | Î                                  |                                    |                        |                         |  |  |  |  |  |  |  |

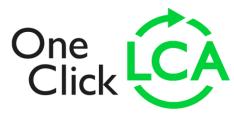

# Inserting data – Add Energy use data

To include the Energy consumption data go to Energy consumption, annual tab:

The building has electricity consumption 50 kWh/m2 for total regulated energy consumption.

Assuming it is all electric.

The building has also PV that produces 20 kWh/m2 so deduct this from the figure.

Half of the generated energy is consumed on site and half of it is exported.

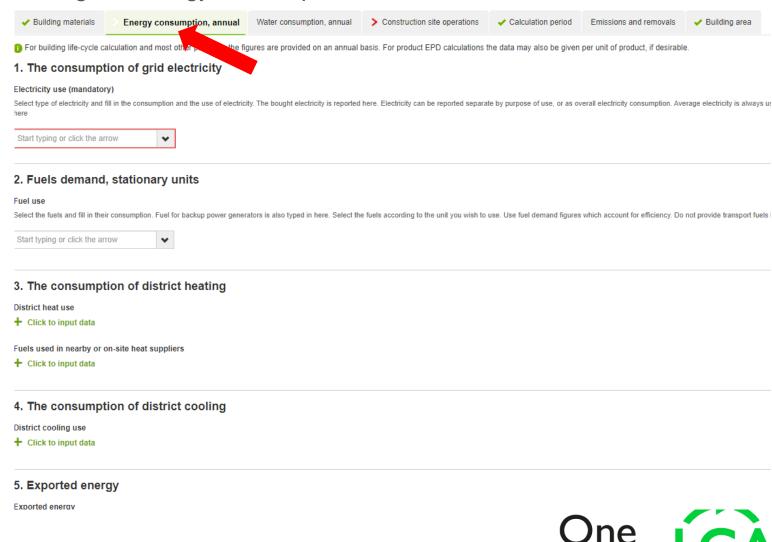

# Inserting data - Construction site operation data

Choose Site Scenario, select Average Site impacts - Temperate Climate (North) and add the BUILDING AREA (m2)

Note! During design you can use scenarios and post construction you can use actual data from the contractor.

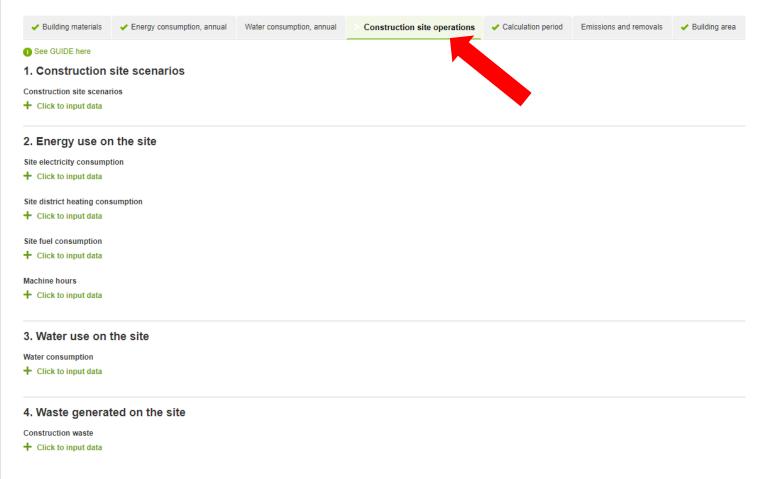

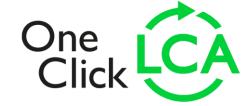

#### Now we are doing a comparison

1/ Click Your Project name on the top bar to get to the main project page

| Main > 0 RICS Training  Design 1 | Octo > Design 1 > Whole life o | carbon assessment, RICS > | · Input data : Building materia | ils                  |                         |                      |
|----------------------------------|--------------------------------|---------------------------|---------------------------------|----------------------|-------------------------|----------------------|
| ✓ Building materials             | > Energy consumption, annual   | Water consumption, annual | > Construction site operations  | > Calculation period | Emissions and removals  | > Building area      |
| Clear Material                   | Filter:   Country              | Filter:   Data s          | ource Filter. ▼                 | Type Filter: ▼ U     | Upstream Filter. ▼ CO2e | Filter:   Unit Filte |

2/ On main page click the Design name and make a copy. Give the new design a name and click Add:

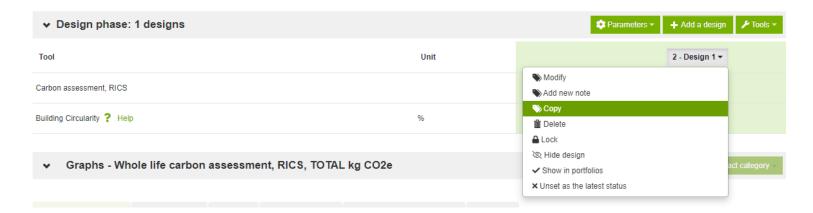

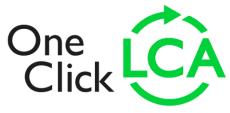

#### **Edit data:**

- 3/ Click the "input data" tab for your second (copied) design to edit the Building Materials.
- 4/ Replace the Concrete mix with another one with 20 % recycled binders. CLICK SAVE!

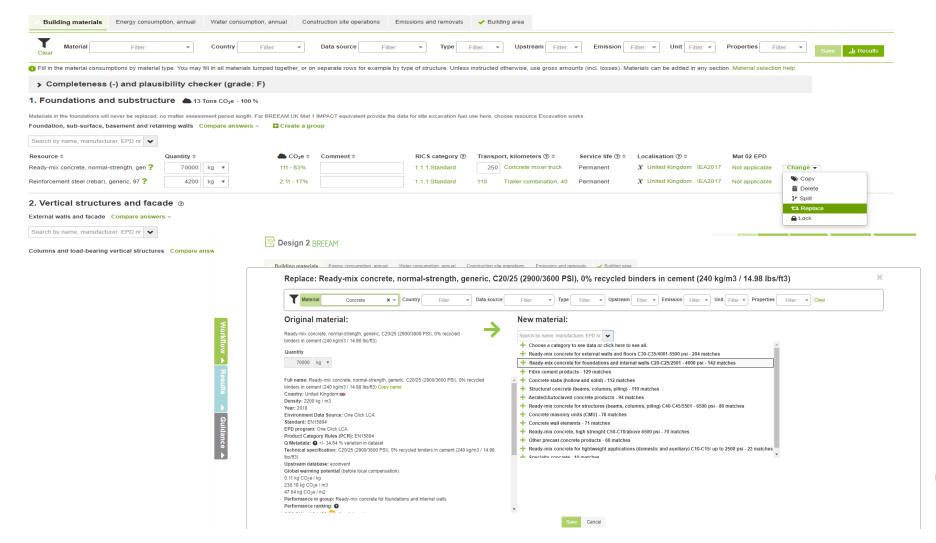

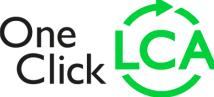

#### **Compare Results!**

5/ Go back to the main Project page by clicking your project name on the top bar.

Main > 0 RICS Training Octo > Design 1 > Whole life carbon assessment, RICS > Input data : Building materials

Design 1

Building materials

Finergy consumption, annual

Water consumption, annual

Water consumption, annual

Construction site operations

Calculation period

Emissions and removals

Building area

**6**/ Compare results. Which one is better? Check what graphs are available.

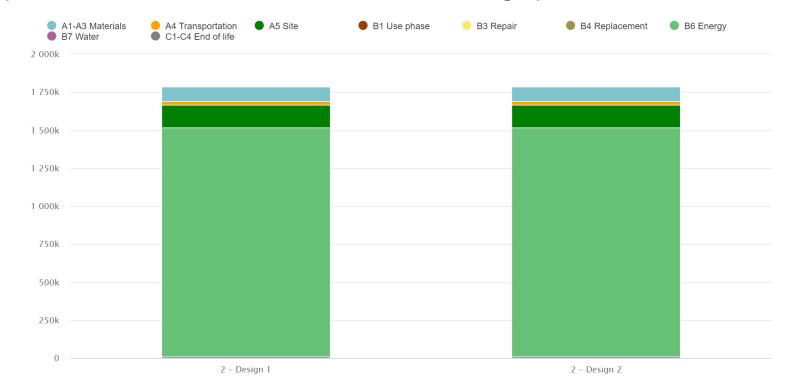

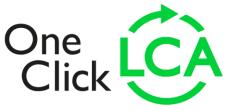

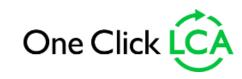

# Exercise 2: External wall using constructions

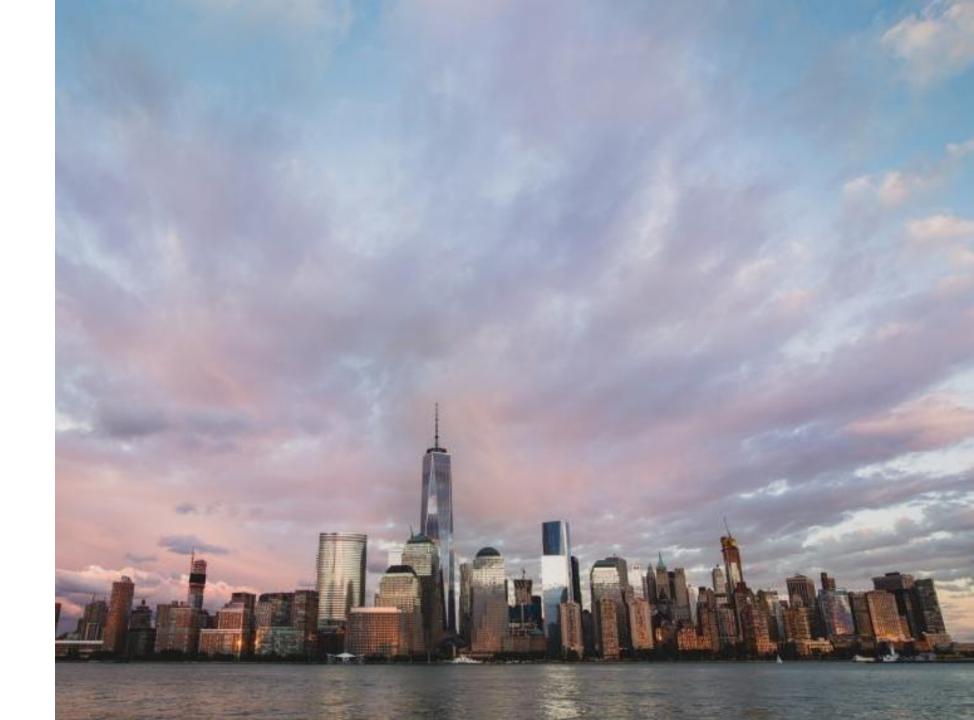

# **Inserting data – Using Constructions**

Let's create another DESIGN and use CONSTRUCTIONS to create an external wall: 1/ From the main project page click "+Add a design" tab 2/Give design a name (for example External Wall 1)

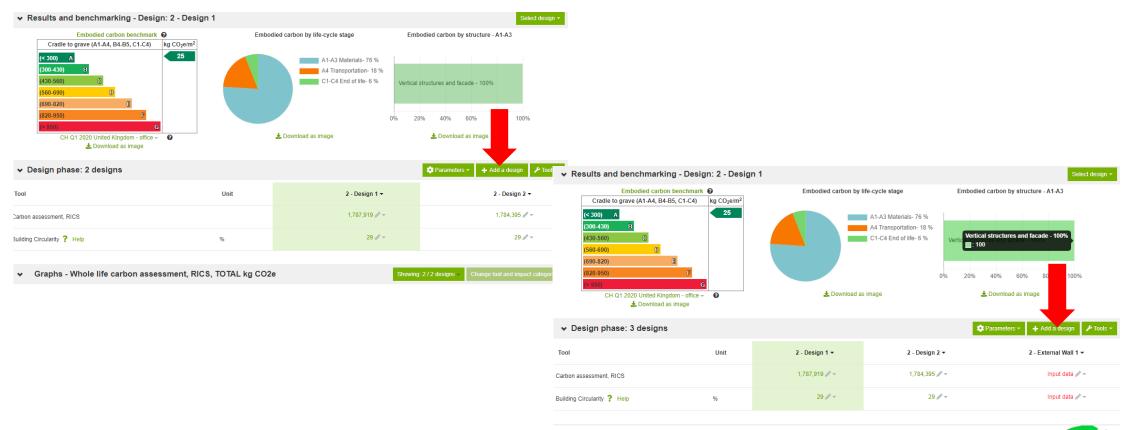

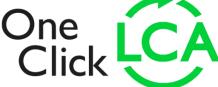

#### Input External Wall construction:

- 3/ Click the "input data" tab for the External Wall to edit the Building Materials.
- 4/ Using filters find Constructions → External Wall constructions

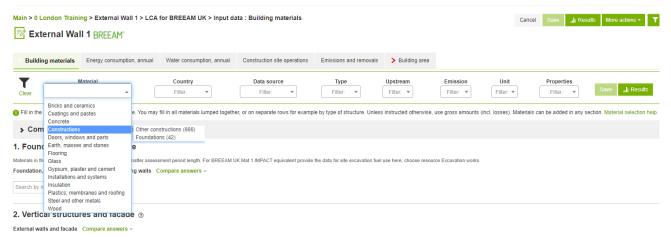

**5**/ Go to 2. vertical structures and Façade and select "Block and render finish masonry cavity wall with partial fill and aircrete block + plasterboard inner leaf (Part L 2016)" and add 1000 m2 as qty

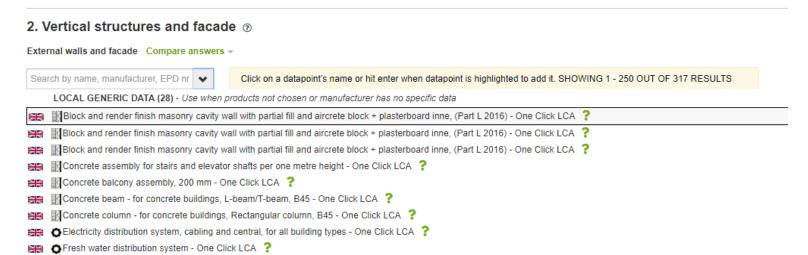

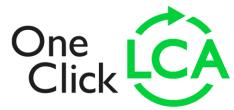

#### **Input External Wall construction:**

6/ Also add another wall construction "Rainscreen on reinforced concrete, U-value 0.23, (Part L 2016)" add 1000 m2 as qty.

7/ Click SAVE and compare two types. Which one is better?

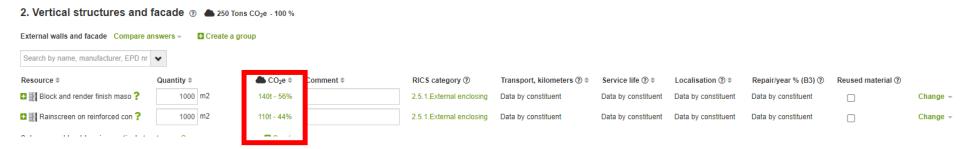

8/ Click the + signs to see the entire element. Which element has lower embodied carbon? DELETE the worst one (Change tab on the end of the row)

**9**/ You can unbundle constructions and Replace items with better materials if you want from same place (repeat replace that was done for foundation exercise):

Change ▼

Сору

Delete

1□ Replace

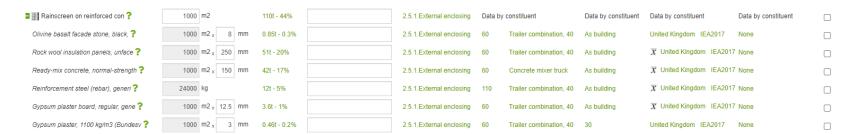

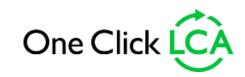

# Exercise 3: Check the results

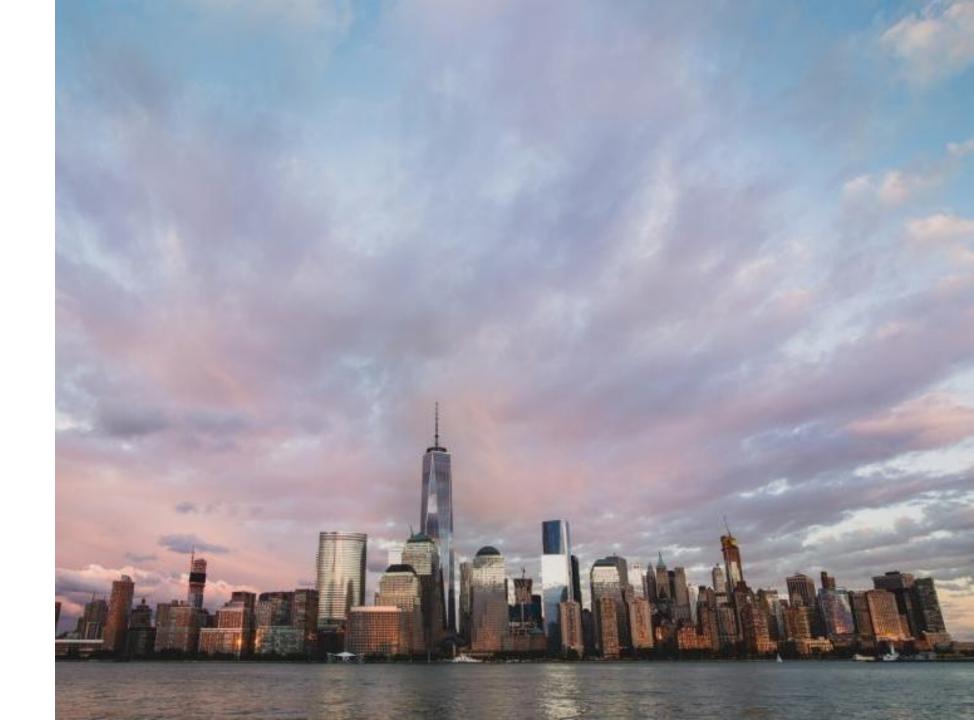

#### **Review results**

You can see simplified results and most contributing materials on the side bar when in the queries. You can turn it on and off from the small **Green arrow**.

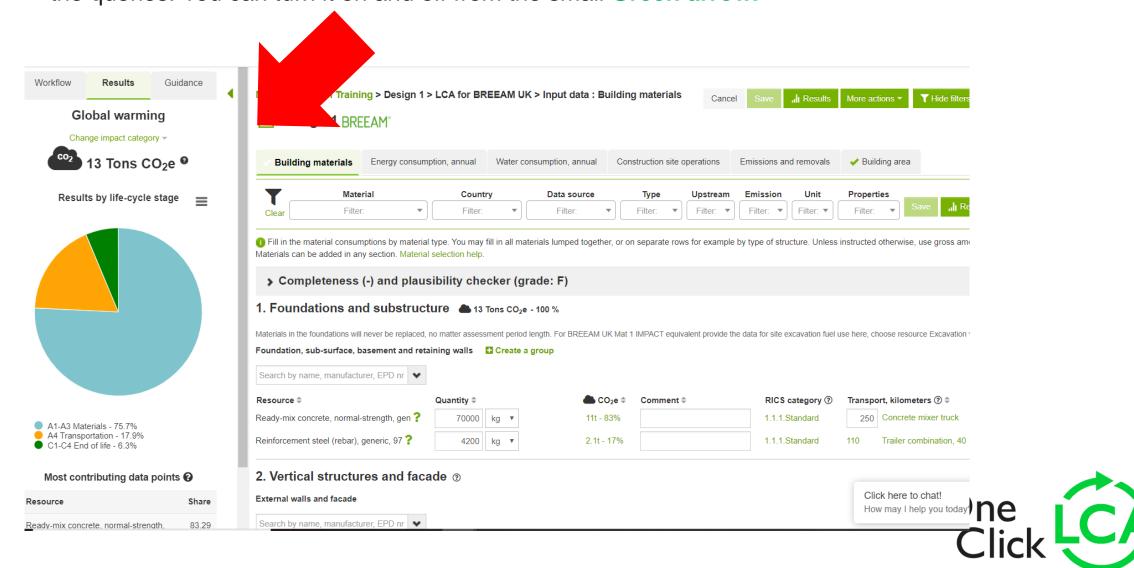

#### **Review results**

Now let's see all the results!

Click on "Results" button on the top right corner. If any mandatory DATA is missing, go and add (Like area m2)

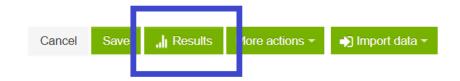

Building area

Emissions and removals

In the results page, you get a range of graphs and tables.

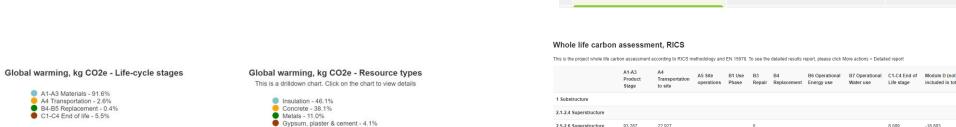

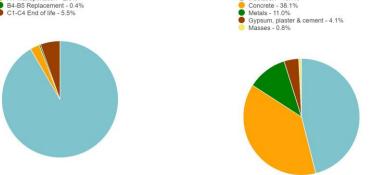

|                                                           | Product<br>Stage      | Transportation<br>to site | A5 Site operations | B1 Use<br>Phase | B3<br>Repair | B4<br>Replacement | B6 Operational<br>Energy use | B7 Operational<br>Water use | C1-C4 End of<br>Life stage | Module D (not<br>included in totals) | TOTAL<br>kg CO2e |
|-----------------------------------------------------------|-----------------------|---------------------------|--------------------|-----------------|--------------|-------------------|------------------------------|-----------------------------|----------------------------|--------------------------------------|------------------|
| 1 Substructure                                            |                       |                           |                    |                 |              |                   |                              |                             |                            |                                      |                  |
| 2.1-2.4 Superstructure                                    |                       |                           |                    |                 |              |                   |                              |                             |                            |                                      |                  |
| 2.5-2.6 Superstructure                                    | 93,287                | 22,927                    |                    |                 | 0            |                   |                              |                             | 8,089                      | -18,803                              | 124,302          |
| 2.7-2.8 Superstructure                                    |                       |                           |                    |                 |              |                   |                              |                             |                            |                                      |                  |
| 3 Finishes                                                |                       |                           |                    |                 |              |                   |                              |                             |                            |                                      |                  |
| 4 Fittings, furnishings & equipments                      |                       |                           |                    |                 |              |                   |                              |                             |                            |                                      |                  |
| 5 Services (MEP)                                          |                       |                           |                    |                 |              |                   |                              |                             |                            |                                      |                  |
| 6 Prefabricated buildings<br>and building units           |                       |                           |                    |                 |              |                   |                              |                             |                            |                                      |                  |
| 7 Work to existing building                               |                       |                           |                    |                 |              |                   |                              |                             |                            |                                      |                  |
| 8 External works                                          |                       |                           |                    |                 |              |                   |                              |                             |                            |                                      |                  |
| Other materials - TOTAL                                   |                       |                           |                    |                 |              |                   |                              |                             |                            |                                      |                  |
| Site, energy and water                                    |                       |                           | 151,717            |                 |              |                   | 1,508,376                    |                             |                            |                                      | 1,660,093        |
| TOTAL kg CO2e                                             | 93,287                | 22,927                    | 151,717            |                 | 0            |                   | 1,508,376                    |                             | 8,089                      | -18,803                              | 1,784,395        |
| + Project reporting information                           |                       |                           |                    |                 |              |                   |                              |                             |                            |                                      |                  |
| Assessment of biogenic carbon and mass of materials, RICS |                       |                           |                    |                 |              |                   |                              |                             |                            |                                      |                  |
| his table shows the impacts of                            | construction ma       | aterials for the biogeni  | c carbon and m     | ass categor     | es           |                   |                              |                             |                            |                                      |                  |
|                                                           |                       |                           |                    |                 |              | A1-A3 Produ       | ct Stage                     |                             | B1 Us                      | e Phase                              |                  |
| Mass of raw materials kg                                  |                       |                           |                    |                 |              | 742,000           |                              |                             |                            |                                      |                  |
| Biogenic carbon storage kg                                | CO <sub>2</sub> e bio |                           |                    |                 |              | 0                 |                              |                             |                            |                                      |                  |

Calculation period

Many graphs can be adjusted, and all can be downloaded.

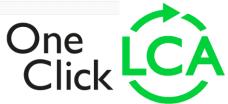

Earth, masses and stones
Insulation
Concrete
Steel and other metals

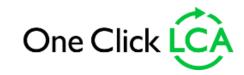

# Exercise 4: Carbon Designer

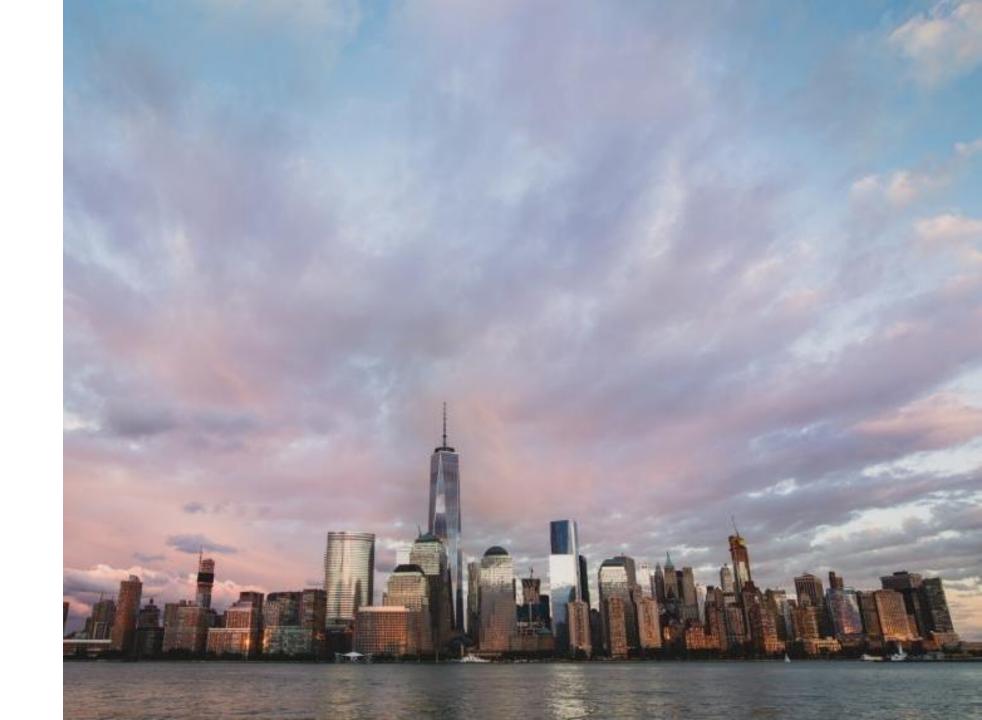

#### **Creating a baseline**

1/ At the project page, click on "Input data" and then "Carbon Designer: Create baseline".

**2**/ Define the materials scope, the building type, size, number of floors and structural material. (Office, 5,000m2, 5 floors, 60 years, 1 basement, concrete frame)

#### 3/Click "Calculate areas"

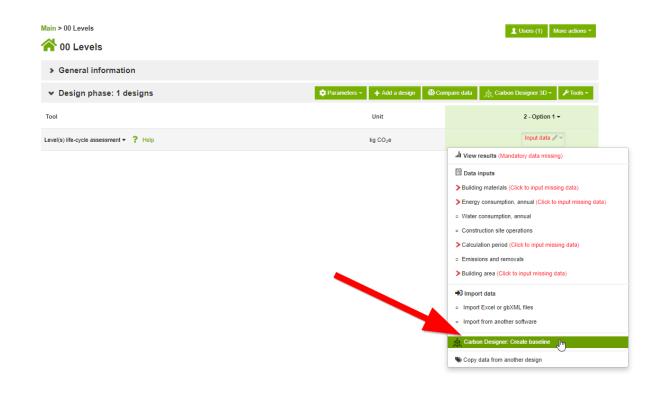

#### Project materials scope **Building parameters** Foundations and substructure Ground Slab Structure Enclosure Finishes Services Building type, size and number of floors UK buildings, Part L 2016 Building type Office buildings Total gross floor area (GFA) 5000 Number of above ground floors 5 Calculation period @ years More options Number of underground heated floors Number of underground unheated floors Required foundation type and depth Show private constructions Scenarios Baseline scenario Concrete - In-situ Comparison scenario Not applied

# **Creating a baseline**

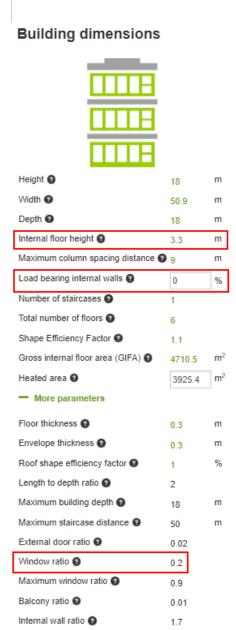

External paved areas ratio

#### **Building structures**

| Edit areas if necessary.             |      |                |
|--------------------------------------|------|----------------|
| Foundations and substructu           | re   |                |
| Foundation                           | 5000 | m <sup>2</sup> |
| Frost Insulation                     | 138  | m              |
| Cleanliness layer 🕢                  | 833  | m <sup>2</sup> |
| Ground Slab                          |      |                |
| Ground slabs                         | 833  | m <sup>2</sup> |
| Structure                            |      |                |
| Floor slabs 2                        | 4167 | m <sup>2</sup> |
| Columns @                            | 454  | m              |
| Beams 🕢                              | 756  | m              |
| Load bearing internal walls <b>②</b> | 0    | m <sup>2</sup> |
| Balconies 🕢                          | 42   | m <sup>2</sup> |
| Staircases                           | 22   | m              |
| Enclosure                            |      |                |
| Underground walls                    | 496  | m <sup>2</sup> |
| External walls 🗿                     | 1631 | m <sup>2</sup> |
| Windows                              | 833  | m <sup>2</sup> |
| External doors                       | 17   | m <sup>2</sup> |
| Roof slab 🚱                          | 833  | m <sup>2</sup> |
| Roofs 2                              | 833  | m <sup>2</sup> |
| Finishes                             |      |                |
| Internal walls ②                     | 4218 | m <sup>2</sup> |
| Floor finishes                       | 3925 | m <sup>2</sup> |
| Ceiling finishes                     | 3925 | m <sup>2</sup> |
|                                      |      |                |

- **4**/ Review the calculated areas.
- 5/ There is a requirement for the building to have a **net floor height of 4m**. Update the relevant parameter.
- **6**/ The structural engineer has advised there will be several concrete cores resulting in **20**% of the internal walls being load bearing walls.

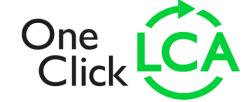

#### **Optimize design**

- 1/ Start changing the constructions in categories with high impact. Change windows to timber frame, internal walls to timber studs, external walls to brick slips and medium dense blocks, carpets to vinyl etc.
- 2/ "Restart design". When results are ready, apply a wood scenario.
- 3/ "Save design to query"

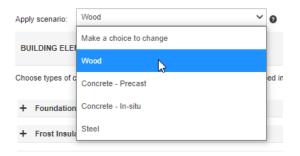

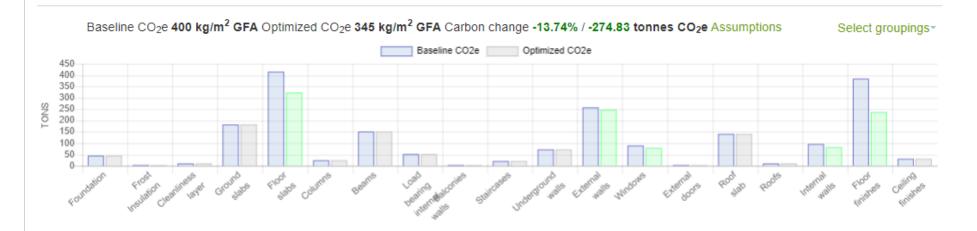

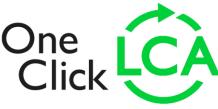

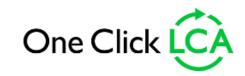

# Exercise 5: EPD comparison

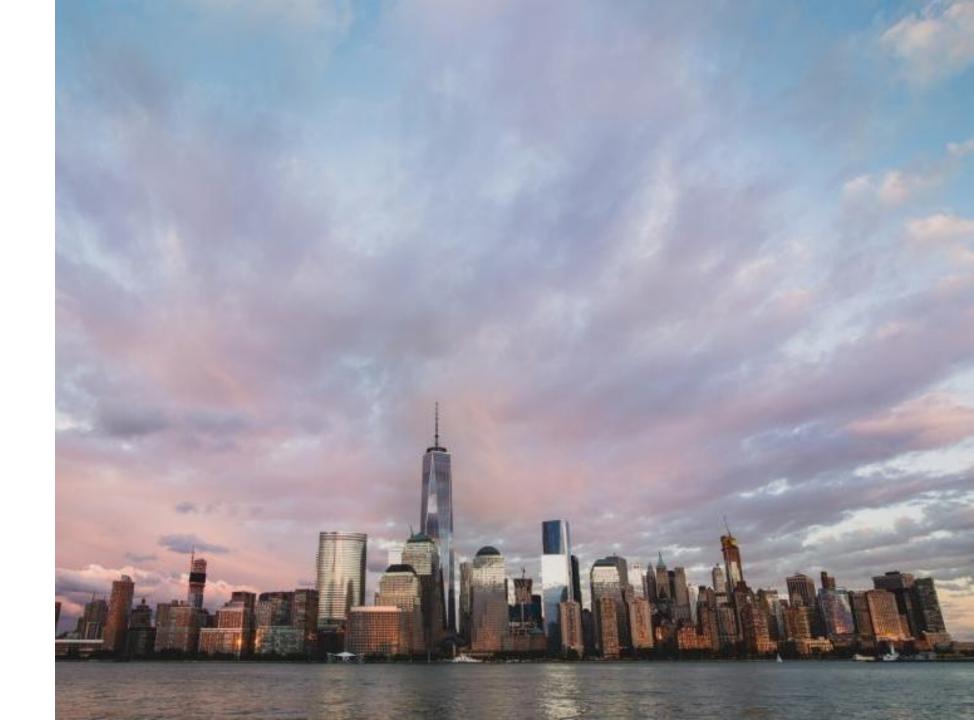

#### **Compare data feature**

#### 1/ Add the following carpet products in your design

- Broadloom carpet, 9.6mm, 2.17 kg/m2, pile material of polypropylene (PP), 1.15 kg/m2, applicable range: 1.1 1.2 kg/m2, NSF foam backing, 225 kg/m3 (Vebe Floorcoverings B.V.)
- Broadloom carpet, 9.9mm, 2.47 kg/m2, pile material of polypropylene (PP), 1.45 kg/m2, applicable range: 1.4 1.5 kg/m2, NSF foam backing, 250 kg/m3 (Vebe Floorcoverings B.V.)
- Broadloom carpet, 13.3mm, 2.6 kg/m2, pile material of polypropylene (PP), 1.55 kg/m2, applicable range: 1.5 1.6 kg/m2, NSF foam backing, 195 kg/m3 (Vebe Floorcoverings B.V.)
- 2/ For each of them click on the "Add to compare" button within their data cards
- 3/ Click on the "Compare data" button at the top right of your screen

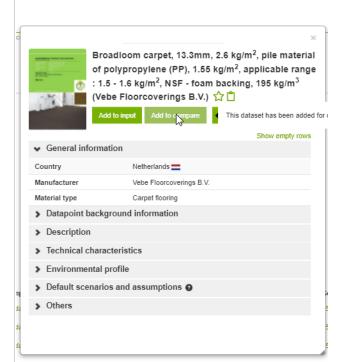

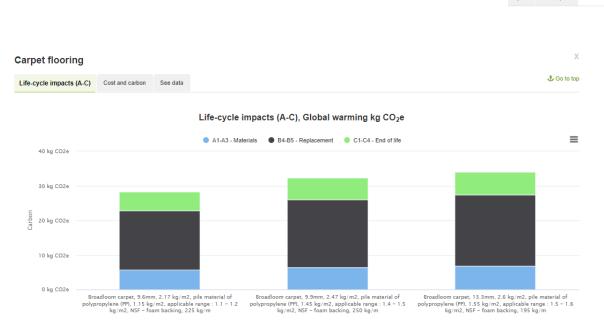

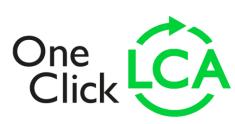

Licenses - @ HELP - 1 Marios

#### Direct comparison within the model

- 1/ Add the following gypsum board products in your design
- Gypsum board, fire resistant, 15 mm, 12.4 kg/m2, 823 kg/m3, 0.25 W/mK, Placoflam 15 (PPF 15) (Saint-Gobain Placo Ibérica)
- Gypsum board, fire resistant, 12.5 mm, 12.8 kg/m2, 1024 kg/m3, Diamant 12.5 mm (Knauf)
- Gypsum plasterboard, high strength, fire resistant, 19 mm, 16.5 kg/m2, GIB FYRELINE 19MM (GIB)
- 2/ Save your design

3/ Check the previewed results in the same page

Note: Commercial products selected from different countries to avoid direct comparison during the training

| Gypsum board, fire resistant, 15 mm ? | 1000 | m2 🗸 | × | 15   | mm | 4,8t - 3% |
|---------------------------------------|------|------|---|------|----|-----------|
| Gypsum board, fire resistant, 12.5 ?  | 1000 | m2 🗸 | × | 12,5 | mm | 6t - 4%   |
| Gypsum plasterboard, high strength, ? | 1000 | m2 🕶 |   |      |    | 7,6t - 5% |

# Make sure the compared products are functionally equivalent

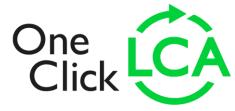

#### **Performance ranking feature**

1/ Add a generic floor screed material e.g. "Modified mineral mortars, German average, Group 1, as grouting, 1600 kg/m3, EPD coverage: 800 - 1700 kg/m3 (DBC/IVK/VdL)"

**2**/ Assuming you used this as a baseline you are now looking for a product EPD that performs better. Open the data card by clicking on the ? icon, go to the "Environmental profile" section and click on the "performance ranking.

|                                                                  | Show empty rows                                                                                                    |  |  |  |  |  |
|------------------------------------------------------------------|----------------------------------------------------------------------------------------------------|--|--|--|--|--|
| <ul> <li>General information</li> </ul>                          | 1                                                                                                    |  |  |  |  |  |
| Country                                                          | Germany ==                                                                                                    |  |  |  |  |  |
| Manufacturer                                                     | DBC/IVK/VdL                                                                                                    |  |  |  |  |  |
| Material type                                                    | Mortar (masonry/bricklaying)                                                                                                 |  |  |  |  |  |
| <ul> <li>Datapoint backgrou</li> </ul>                           | nd information                                                                                                    |  |  |  |  |  |
| > Description                                                    |                                                                                                    |  |  |  |  |  |
| <ul> <li>Technical character</li> </ul>                          | istics                                                                                                    |  |  |  |  |  |
| <ul> <li>Environmental profi</li> </ul>                          | ile                                                                                                    |  |  |  |  |  |
| Global warming<br>potential (A1-A3) before<br>local compensation | 0.47 kg CO <sub>2</sub> e / kg<br>744.0 kg CO <sub>2</sub> e / m <sup>3</sup><br>11.16 kg CO <sub>2</sub> e / m <sup>2</sup> |  |  |  |  |  |
| impact categories (A1-<br>A3)                                    | Show                                                                                                    |  |  |  |  |  |
| Performance in group                                             | Mortar (masonry/bricklaying)                                                                                                 |  |  |  |  |  |
| Performance ranking                                              | OC2 CML: 259 / 397 See full rapking                                                                                          |  |  |  |  |  |
| Q Metadata                                                       | +/- 34.64 % variation in dataset                                                                                             |  |  |  |  |  |

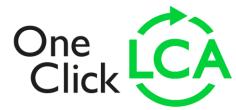

# Performance ranking feature

- 3/ In the new window, select the average performance in All countries to use as a benchmark.
- 4/ Select to show the products that perform 50% better than the benchmark
- 5/ Scroll down until you find a suitable product

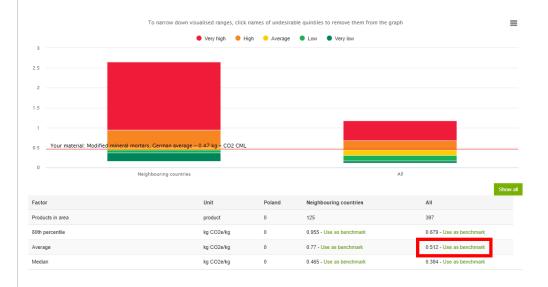

| Products below benchmark | product | 0 | 77 - Show products |
|--------------------------|---------|---|--------------------|

Benchmark for Mortar (masonry/bricklaying) set as 0.512 kg CO2e /kg

| Products below benchmark              | product | 0 | 77 - Show products | 285 - Show products |
|---------------------------------------|---------|---|--------------------|---------------------|
| Products less than -20 % of benchmark | product | 0 | 41 - Show products | 215 - Show products |
| Products less than -30 % of benchmark | product | 0 | 21 - Show products | 176 - Show products |
| Products less than -40 % of benchmark | product | 0 | 18 - Show products | 159 - Show products |
| Products less than -50 % of benchmark | product | 0 | 17 - Show products | 144 - Show products |
|                                       |         |   |                    |                     |

Make sure the compared products are functionally equivalent

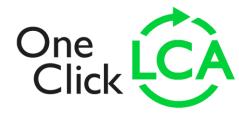

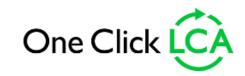

Exercise 6: Excel Import Process

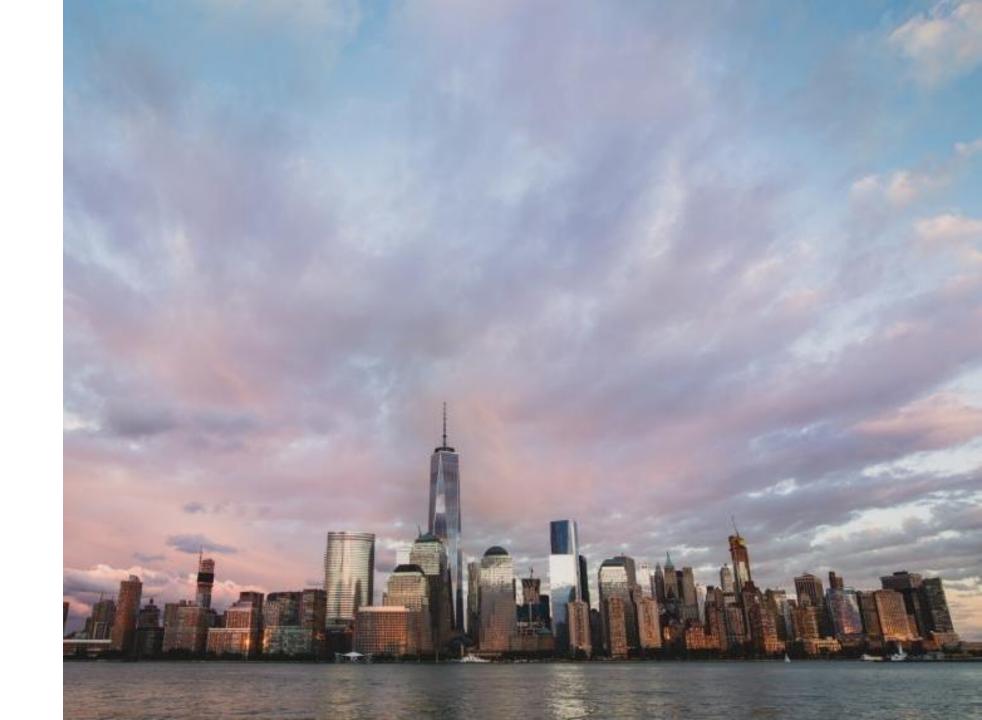

#### **Preparing the excel import**

- 1/ At any One Click LCA page, click on the help button at the bottom right corner.
- 2/ Type "excel" and click on the "Import from excel file" option.
- 3/ Open the article in a new tab and scroll to the bottom of the page. Download "OCL\_import\_form\_Building\_Metric\_v1\_4-4.xlsx".

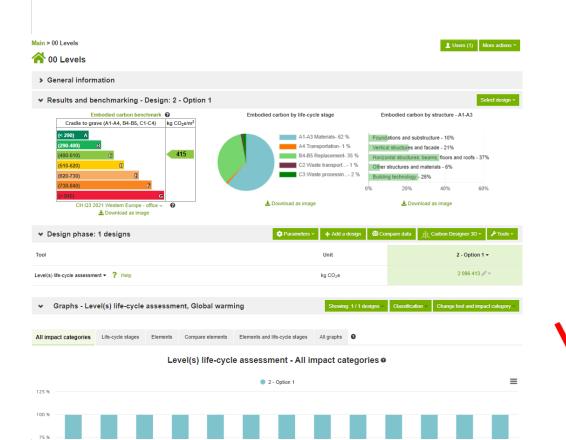

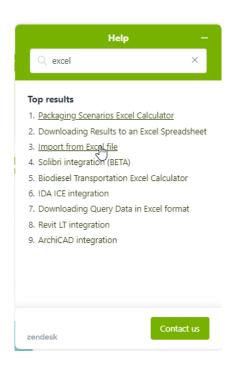

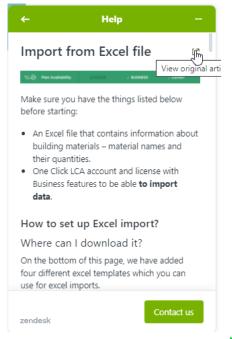

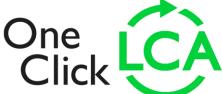

# **Preparing the excel import**

- 1/ Open the template and delete all irrelevant columns e.g. I to X
- 2/ If any column for classification system is left in, then fill this information for all rows. E.g. Level(s) classification.
- 3/ Add any other materials if you wish in another row.
- 4/ Save the file

| -4 | Α           | В                                 |                       |      | li li                     | Н     |     | J K                                                                      |     | IVI                                    | V U                               |                                   | H    |
|----|-------------|-----------------------------------|-----------------------|------|---------------------------|-------|-----|--------------------------------------------------------------------------|-----|----------------------------------------|-----------------------------------|-----------------------------------|------|
|    | CLASS       | IFCMATERIAL                       | QUANTII QTY_TY THICKN |      |                           | WASTA |     | OTALCC BREEAM Int'l Mat 01 classification (us                            |     | BREEAM UK / RICS Classification (use t | BYGNINGSDEL (use to cl            | Talo2000 Rakennusosa (use to      | LO2  |
|    |             | Precast Concrete - C30/37         | 40 M3                 |      | 80 Walltype #1            | 1     | 500 | <ul> <li>20000 External walls (envelope, structure and finish</li> </ul> | es) | 1 Not classified                       | 0 VVS-installasjoner, generelt (: | 30 1122 Tuennat ja vahv.: Pysyvät | 1122 |
|    | FOUNDATION  |                                   | 2.34 M3               |      | 30 Foundations            | 3     |     | Upper floors (including horizontal structure)                            |     | 6                                      | Grunn og fundamenter (21)         | 21                                |      |
|    |             | Al Ready-mix concrete C25/30      | 6.72 M3               |      | 80 For retaining walls    | 5.5   |     | External walls (envelope, structure and finish                           | es) | 1                                      | Yttervegger (23)                  | 23                                |      |
|    |             | Al Reinforcement steel            | 12000 KG              |      | For retaining walls       | 2     |     | Structural frame (vertical)                                              |     | 5                                      |                                   |                                   |      |
|    |             | Al Glass wool, 80 kg / m3         | 48 M3                 |      | 150 Wall type #1          | 3     |     | Structural frame (vertical)                                              |     | 5                                      |                                   |                                   |      |
| 7  | SLAB        | Ready-mix concrete C25/30         | 10 M3                 |      | 80 Foundations            |       |     |                                                                          |     |                                        |                                   |                                   |      |
|    | SLAB        | Hollow-core slab, 250 mm          | 25 M3                 |      | 80                        |       |     |                                                                          |     |                                        |                                   |                                   |      |
| 9  | SLAB        | Leveling screed                   | 10 KG                 |      |                           |       |     |                                                                          |     |                                        |                                   |                                   |      |
|    | COLUMN      | Structural steel, hollow sections | 10 KG                 |      | Supporting structures     |       |     |                                                                          |     |                                        |                                   |                                   |      |
|    | OTHER       | Timber                            | 1.4 M3                |      | Wooden shading structures |       |     |                                                                          |     |                                        |                                   |                                   |      |
| 12 | INTERNAL WA | L Gypsum boards, 12,5 mm          | 170 M2                | 12.5 | For internal walls        |       |     |                                                                          |     |                                        |                                   |                                   |      |
| 13 | INTERNAL WA | L Steel studs for 400 mm spacing  | 170 M2                |      | For internal walls        |       |     |                                                                          |     |                                        |                                   |                                   |      |
| 14 | ROOF        | Bitumen roofing                   | 200 M2                |      | Roofing                   |       |     |                                                                          |     |                                        |                                   |                                   |      |
| 15 | STAIRS      | Ready-mix concrete C25/30         | 14 M3                 |      | 80 Stairs; cast on site   |       |     |                                                                          |     |                                        |                                   |                                   |      |
| 16 | STAIRS      | Reinforcement steel               | 1600 KG               |      | Stairs; cast on site      |       |     |                                                                          |     |                                        |                                   |                                   |      |
|    | DOOR        | Internal door, wood               | 20 M2                 |      |                           |       |     |                                                                          |     |                                        |                                   |                                   |      |
| 18 | WINDOW      | Wood-alu triple glazed window     | 10 M2                 |      |                           |       |     |                                                                          |     |                                        |                                   |                                   |      |
| 19 | COVERING    | Acoustic ceiling tiles            | 90 M2                 | 20   |                           |       |     |                                                                          |     |                                        |                                   |                                   |      |
| 20 | FINISH      | Indoor paint                      | 120 KG                |      | Paint type to be defined  |       |     |                                                                          |     |                                        |                                   |                                   |      |
| 21 | SITE        | Asphalt, AB                       | 17 M3                 |      | 30 Parking area           |       |     |                                                                          |     |                                        |                                   |                                   |      |
| 22 | SITE        | Gravel                            | 50 M3                 |      | 30 Parking area           |       |     |                                                                          |     |                                        |                                   |                                   |      |
| 23 |             |                                   |                       |      |                           |       |     |                                                                          |     |                                        |                                   |                                   |      |
|    |             |                                   |                       |      |                           |       |     |                                                                          |     |                                        |                                   |                                   |      |

#### Importing the excel import

- 1/ At the input data drop down list, click on the "Import Excel or gbXML files" option.
- 2/ Choose the design to upload the data. You can choose to upload to a new design.
- 3/ Review the grouping rules and click continue.
- 4/ Review any identified materials and map any unidentified ones and click continue.
- 5/ Review the results

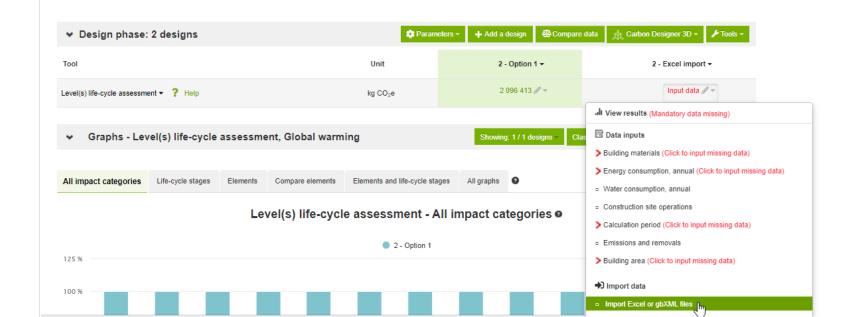

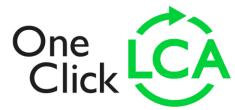

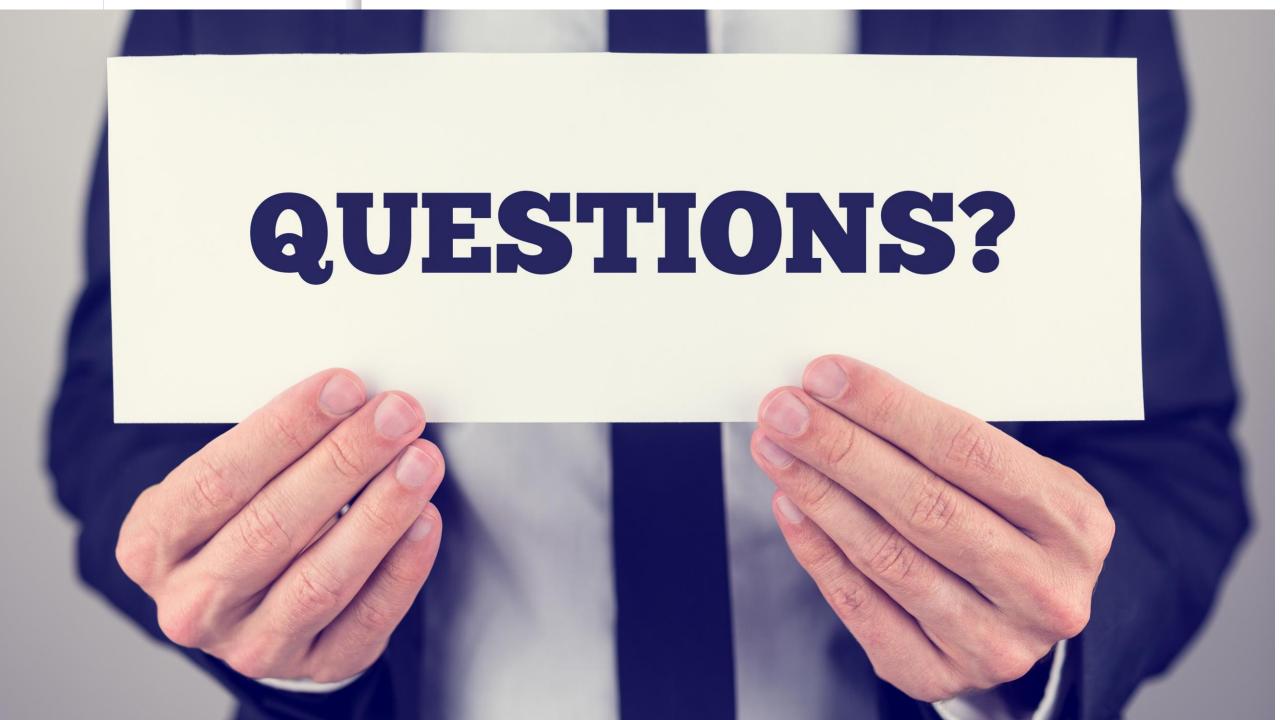